การจัดการข้อมูล เพื่ออนุญาตให้ดาวน์โหลด เขา้เวบ็ ติดต่อโปรแกรมเมอร์

## ผู้รับ : สำนักงานเขตพื้นที่การศึกษา

เฉพาะสำนักงานเขตพื้นที่การศึกษา <mark>้เลือกแฟ้มข้อมูลที่ต้องการส่ง :</mark> เลือกใฟล์ <mark>ใม่ใต้เลือกใฟล์ใต</mark> ยกเลิก ส่งใฟล์ อัพเดทโปรแกรมเริ่มต้นใช้งาน าวาม์วินอดข้อนอ.ส่วนวน 2 ใฟล์ จัดการข้อมูลผ่านเน็ต <u> Seleisia in Friendelska klassis</u> พิมพ์แบบแจ้งข้อมูลการรับเงินโอนผ่านระบบ KTB Corporate Online ใฟล์ที่ต้องส่งขึ้นอินเทอร์เน็ต C:\m6102\NET\ทุกไฟล์ ได้แก่ cremhelp1.html school.html t256102.php desc6102.sql sala6102.sql user6102.sql Update โปรแกรมE-Money(ข้าราชการ-ลูกจ้างประจำ) Update โปรแกรมP-Money(ลูกจ้างชั่วคราว) Update โปรแกรมB-Money(ข้าราชการปานาญ)

คู่มือการใช้โปรแกรม E-Money

คลิก จดัการขอ้มูลผา่ นเน็ต

ใส่ Username และ Password แล้วคลิกเข้าระบบ

## Login เข้าระบบ เพื่อจัดการข้อมูลผ่านเน็ต Username : administrator Password: .....

เข้าระบบ

ปิด

จะพบหน้าจอดังภาพ คลิก ตรวจการดาวน์โหลดใบรับรองภาษี

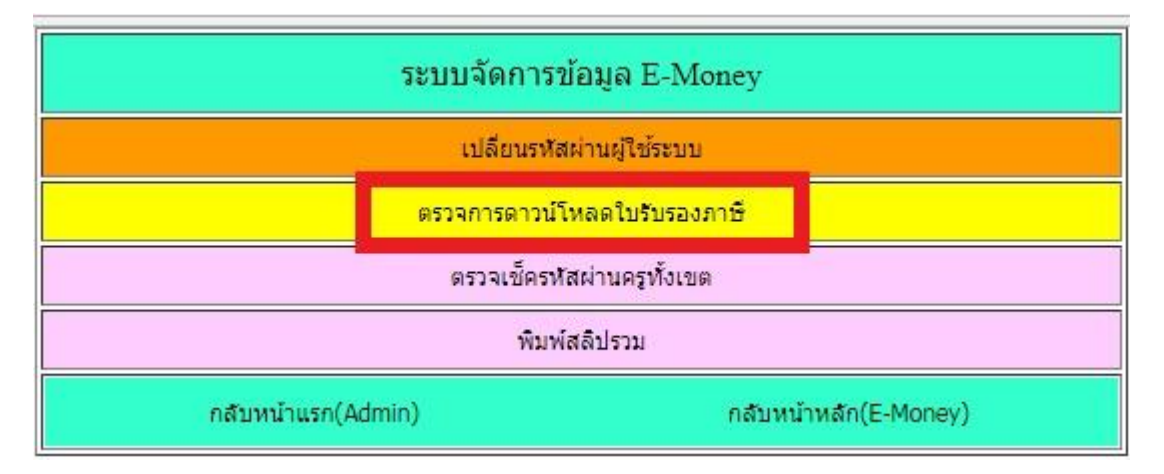

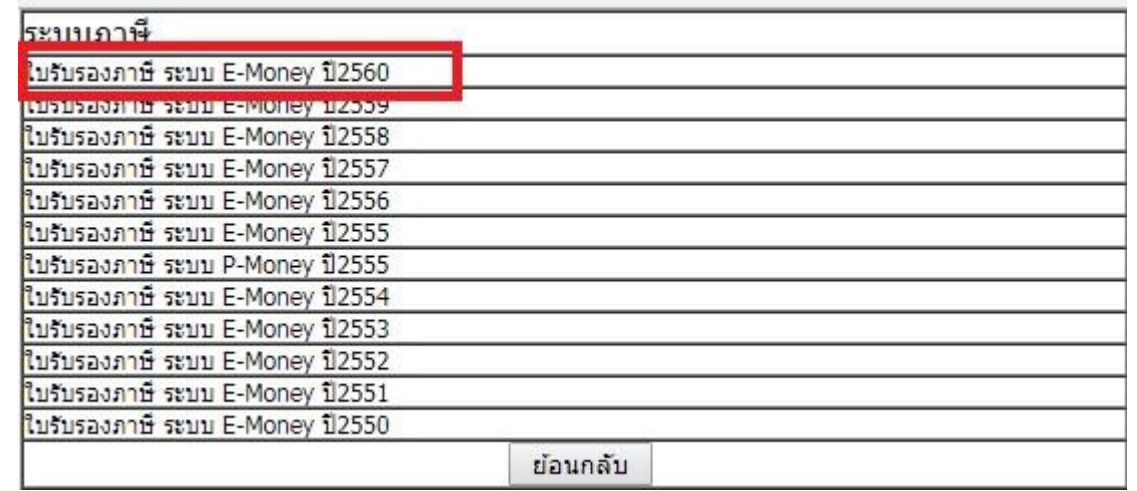

เลือกปี ภาษี (สามารถเข้าไปจัดการข้อมูลภาษีย้อนหลังได้)

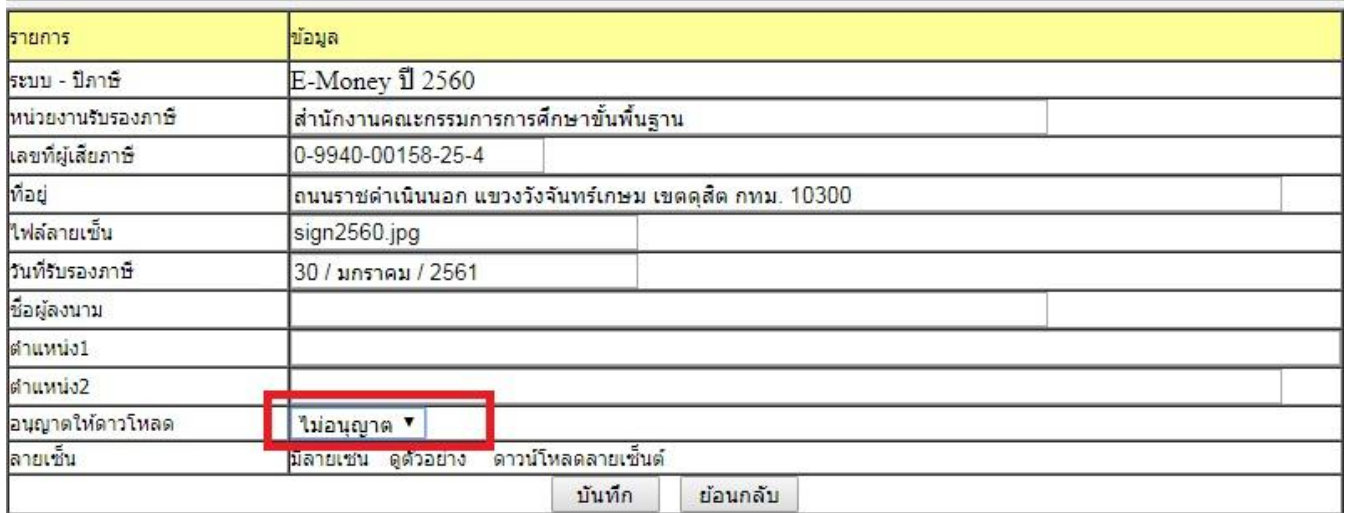

ี<br>หากข้อมูลส่วนใดไม่ถูกต้องหรือไม่สมบูรณ์สามารถแก้ไข แล้วคลิกปุ่ม บันทึก

สามารถดูตัวอย่าง เพื่อดูว่าลายเซ็นมีขนาดเหมาะสมและ อยู่ตำแหน่งที่เหมาะสม

คลิกอนุญาต แล้วบันทึก

เข้าระบบดูสลิป เพื่อตรวจดูว่าระบบมีใบรับรองภาษีให้คาวน์โหลด